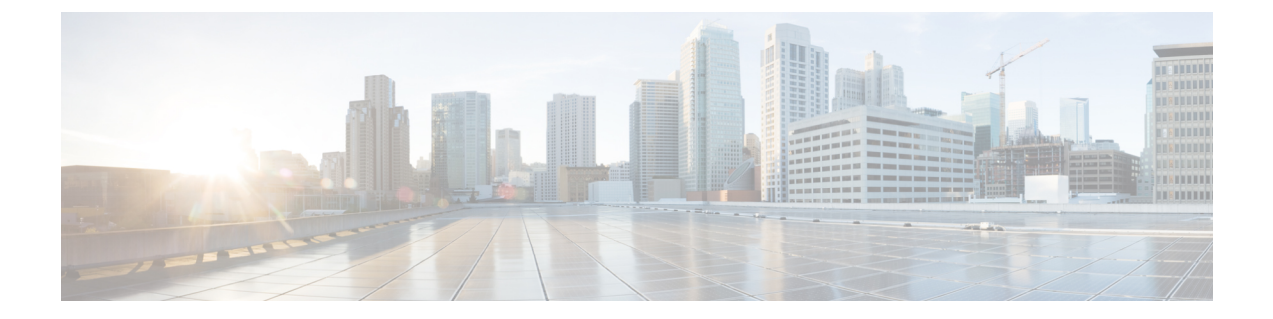

# **Cisco IP Phone** 安全性

- [安全功能](#page-0-0), 第1页
- [思科产品安全概述](#page-4-0), 第 5 页

# <span id="page-0-0"></span>安全功能

安全功能可确保呼叫安全且经过验证。

## 域和互联网设置

### 配置域受限访问域

如果您输入域,Cisco IP Phone 仅响应来自所标识服务器的 SIP 消息。

### 开始之前

访问电话管理网页。请参阅[访问电话网页](p680_b_6800-mpp-ag_chapter5.pdf#nameddest=unique_140)。

#### 过程

- 步骤 **1** 选择语音 > 系统。
- 步骤 **2** 在系统配置部分的受限访问域字段中,输入您希望电话响应的每台 SIP 服务器的完全限定域名 (FQDN)。用逗号分隔 FQDN。

#### 示例:

voiceip.com, voiceip1.com

步骤 **3** 单击提交所有更改。

### 配置 **Internet** 连接类型

您可以将连接类型设置为以下值之一:

- 动态主机配置协议 (DHCP) 电话能够从网络 DHCP 服务器接收 IP 地址。Cisco IP Phone 通常 在 DHCP 服务器向设备分配 IP 地址的网络中运行。由于 IP 地址是有限资源,因此 DHCP 服务 器会定期更新 IP 地址上的设备租约。如果电话出于任何原因丢失了 IP 地址,或者网络上的其 他设备被分配了相同的 IP 地址, 则 SIP 代理与电话之间的通信将被切断或降级。每当在相应 SIP命令发送后的可编程时长内没有收到预期的SIP响应时,DHCP续订超时参数会致使设备请 求更新其 IP 地址。如果 DHCP 服务器返回其原来分配给电话的 IP 地址, 则认为 DHCP 分配在 正常运行。否则,电话将重置以尝试修复问题。
- 静态 IP 电话的静态 IP 地址。

#### 开始之前

访问电话管理网页。请参阅[访问电话网页。](p680_b_6800-mpp-ag_chapter5.pdf#nameddest=unique_140)

过程

- 步骤 **1** 选择语音 > 系统。
- 步骤 **2** 在 **IPv4** 设置部分,使用连接类型下拉列表框选择连接类型:
	- 动态主机配置协议 (DHCP)
	- 静态 IP
- 步骤 **3** 在 **IPv6** 设置部分,使用连接类型下拉列表框选择连接类型:
	- 动态主机配置协议 (DHCP)
	- 静态 IP
- 步骤 **4** 如果您选择静态 IP,则在静态 **IP** 设置部分配置这些设置:
	- 静态 **IP** 电话的静态 IP 地址
	- 网络掩码 电话的网络掩码
	- 网关 网关的 IP 地址

步骤 **5** 单击提交所有更改。

### **DHCP** 选项支持

下表列出了 Cisco IP Phone 支持的 DHCP 选项。

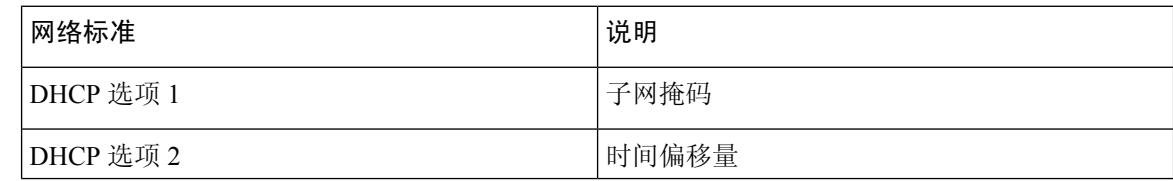

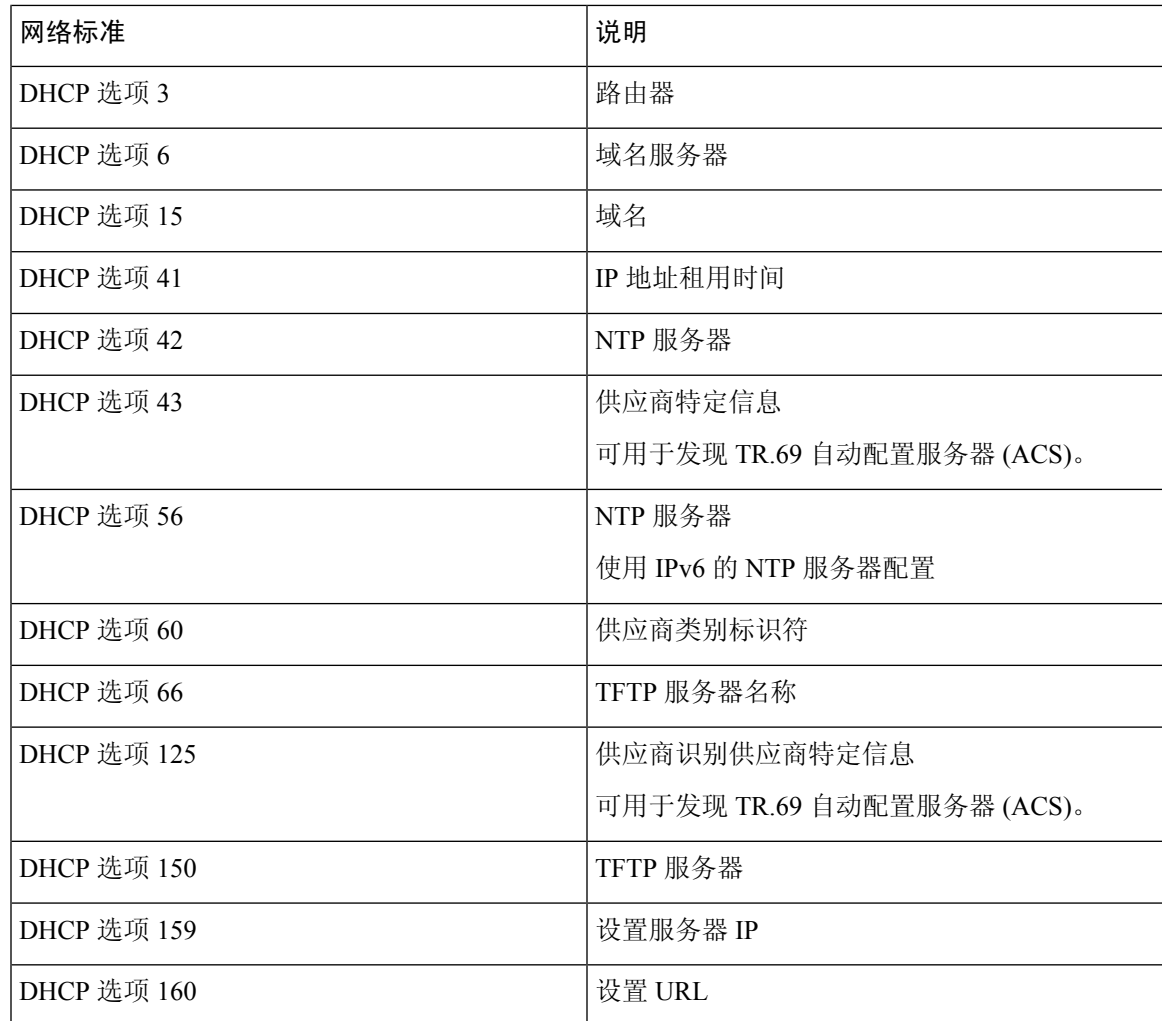

# 配置 **SIP** 邀请消息质询

在会话中,电话可以质询 SIP 邀请(起始)消息。该质询限制允许与服务提供商网络上的设备进行 交互的 SIP 服务器。这种做法可防止设备受到恶意攻击,大大提高了 VoIP 网络的安全性。

### 开始之前

访问电话管理网页。请参阅[访问电话网页](p680_b_6800-mpp-ag_chapter5.pdf#nameddest=unique_140)。

#### 过程

步骤 **1** 选择语音 > 分机**(n)**,其中 n 是分机号码。

步骤 **2** 在 **SIP** 设置部分,从授权邀请下拉列表框中选择是。

步骤 **3** 单击提交所有更改。

# 传输层安全

传输层安全 (TLS) 是用于确保能通过 Internet 进行安全通信并验证通信的标准协议。基于 TLS 的 SIP 会对服务提供商 SIP 代理和最终用户之间的 SIP 消息进行加密。基于 TLS 的 SIP 仅对信令消息进行 加密,不对媒体进行加密。

TLS 有两层:

- TLS 记录协议 该层建立在 SIP 或 TCH 等可靠的传输协议上, 采用对称数据加密, 能确保连 接的私有性和可靠性。
- TLS握手协议—验证服务器和客户端,并在应用程序协议传输或接收数据之前协商加密算法和 密钥。

Cisco IP Phone 使用 UDP 作为 SIP 传输标准,同时还支持基于 TLS 的 SIP 以增强安全性。

# 配置基于 **TLS** 的 **SIP** 信令加密

#### 开始之前

访问电话管理网页。请参阅[访问电话网页。](p680_b_6800-mpp-ag_chapter5.pdf#nameddest=unique_140)

#### 过程

步骤 **1** 选择语音 > 分机**(n)**,其中 n 是分机号码。

步骤 **2** 在 **SIP** 设置部分,从 **SIP** 传输下拉列表框中选择 **TLS**。

步骤 **3** 单击提交所有更改。

## 配置基于 **TLS** 的 **LDAP**

您可以配置基于 TLS 的 LDAP (LDAPS) 以启用服务器与特定电话之间的安全数据传输。

 $\triangle$ 

Cisco 建议保留验证方法的默认值无。验证字段在服务器字段旁边,使用值无、简单或 **DIGEST MD5**。没有任何用于验证的 **TLS** 值。软件将从服务器字符串的 ldaps 协议确定验证方法。 注意

### 开始之前

访问电话管理网页。请参阅[访问电话网页。](p680_b_6800-mpp-ag_chapter5.pdf#nameddest=unique_140)

过程

步骤 **1** 选择语音 > 电话。

步骤 **2** 在 **LDAP** 部分的服务器字段中输入服务器地址。

例如,输入 **ldaps://<ldaps\_server>[:port]**。

其中:

• **ldaps://**= 服务器字符串以 **ldaps://** 开头,然后再输入 IP 地址或域名

• **ldaps** server = IP 地址或域名

• **port** = 端口号。默认值:636

步骤 **3** 单击提交所有更改。

# <span id="page-4-0"></span>思科产品安全概述

本产品包含加密功能,在进出口、运输和使用方面受美国和当地国家/地区法律约束。交付思科加密 产品并不表示第三方拥有进出口、分发或使用加密的权利。进口商、出口商、分销商和用户应遵守 美国和所在国家/地区法律法规。使用本产品,即表示同意遵守适用的法律法规。如果不能遵守美国 以及当地法律,请立即退回本产品。

有关美国出口条例的详细信息,请查阅 <https://www.bis.doc.gov/policiesandregulations/ear/index.htm>。

I